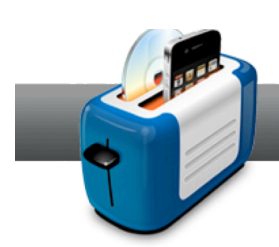

## Working with AVCHD Cameras

**This overview** of working with AVCHD cameras covers importing footage using the Media Browser and burning AVCHD archives.

## **Importing Footage:**

1. **Choose a project type.** To burn a DVD disc using AVCHD clips, choose **DVD Video** in the drop down menu of the *Video* tab.

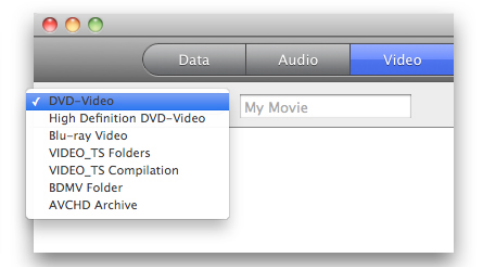

2. **Import your footage.** With your camera connected to your Mac, click on the *Video* tab of the *Media Browser*, and select **AVCHD**. Below, double click on your camera to view your clips. Then just drag and drop them to the *Content Area*. No lengthy import or conversion process!

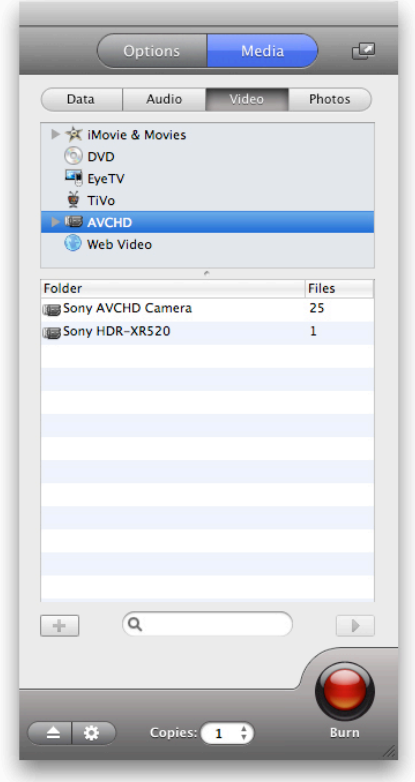

3. **Edit your clips and set up options.** To crop, add chapters to, or edit the audio track of your footage, click on the **Edit** button. Then, in the *Options* tab of the main Toast window, set up any desirable options. Note that these options are the same as for any DVD video project.

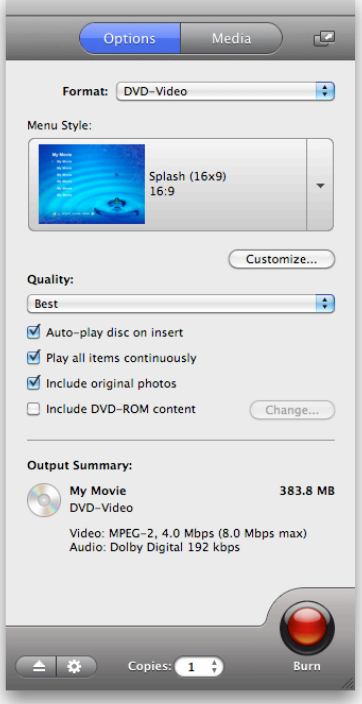

4. **Check the Space Indicator.** Below, check to make sure that the imported clips are not too large for the selected media. If they are, choose a different disc type in the drop down menu to the right.

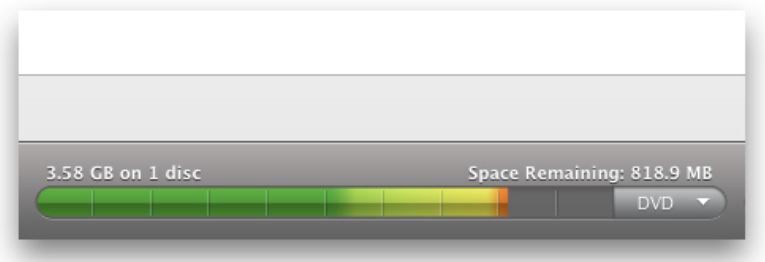

5. **Check the destination drive.** In the *Destination* drop-down menu, select the drive that you will burn your footage to.

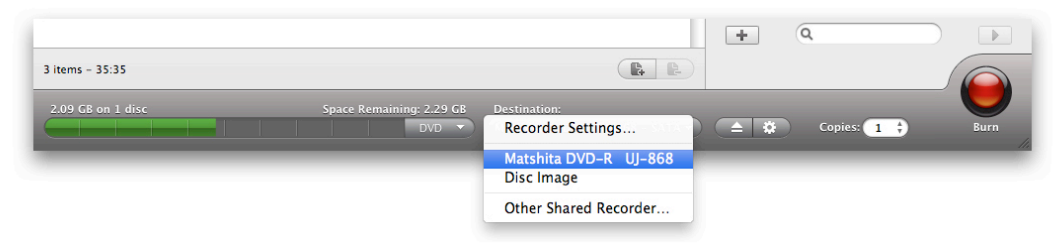

6. **Burn your DVD.** So that is basically it! Now just click the big, red **Burn** button to tell Toast to get started. Then just pop it into your DVD player and enjoy!

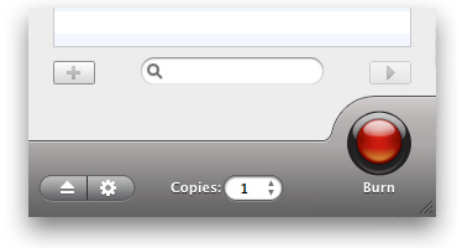

## **Creating an AVCHD Archive:**

1. **Choose a project type.** To burn an AVCHD archive, choose it in the drop down menu of the *Video* tab. This is basically a backup to DVD of raw AVCHD footage.

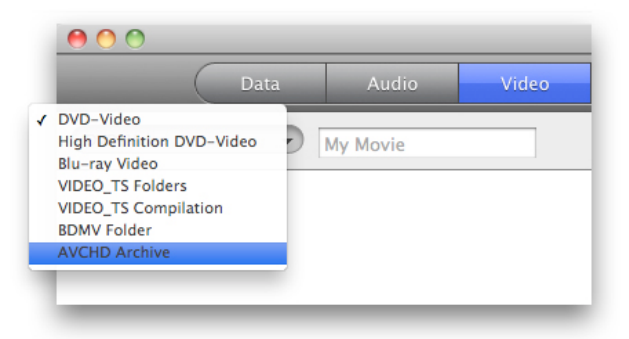

2. **Select the source.** In the *Read From* drop down menu, choose the AVCHD camera that you wish to backup.

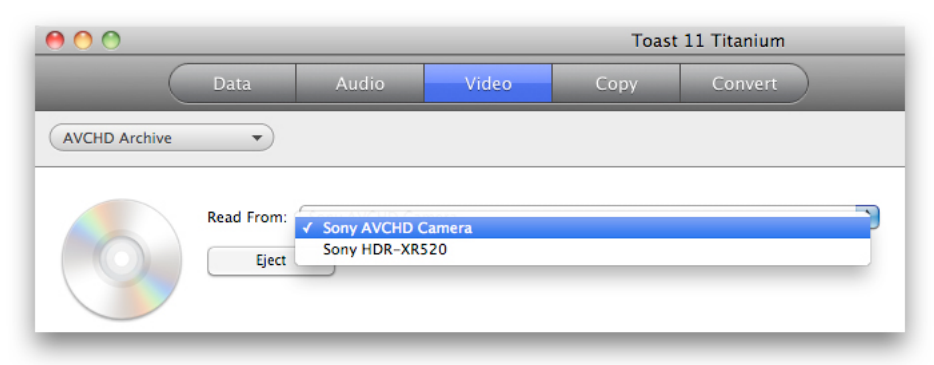

3. **Check the Space Indicator.** Below, check to see how many discs will be used to create your archive and make sure that you have that many discs available. Note that you can change the disc type using the drop down menu to the right.

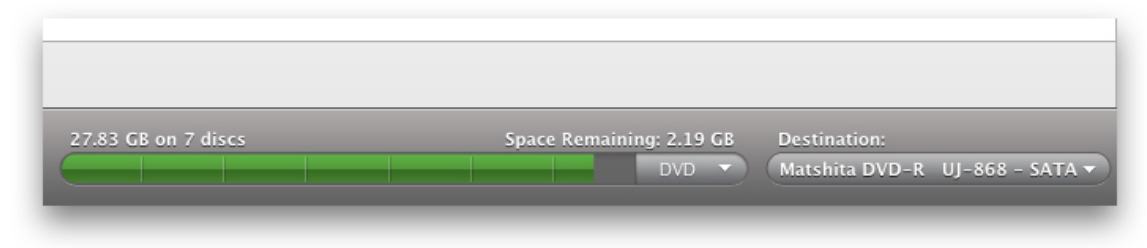

4. **Select the destination drive.** To the right of the *Space Indicator*, choose a destination drive in the corresponding drop down menu.

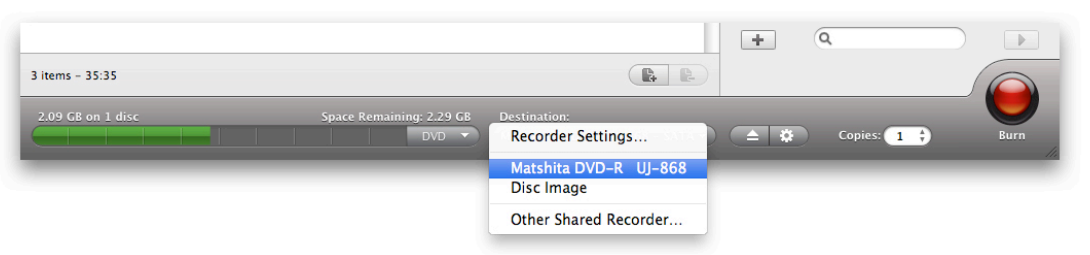

5. **Burn your archive.** Click on the big red **Burn** button and let Toast begin backing up your home videos! Then open it at any time using Roxio Video Player!

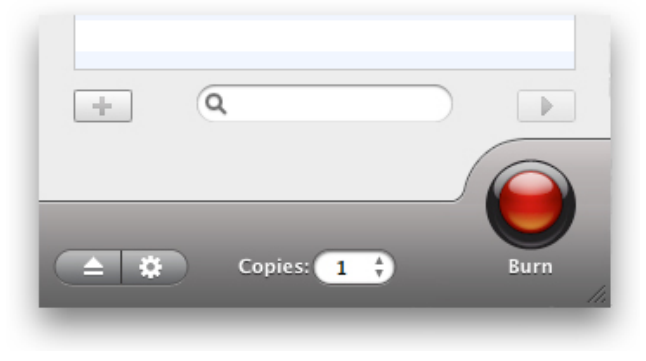